# おもてなし接客管理システム ベーシック版

## **(**旧顧客対応履歴)マニュアル**ver.1**

- 目次 -
- 1.初期設定
- 2.対応履歴保存 対応履歴画面 検索 画面下部ボタン説明 顧客履歴新規作成
- 3.自動履歴保存 自動履歴保存の設定 定型文設定
- 4.作業管理
- 5.CTIとの連動 設定 電話着信時

#### **1.**初期設定

照会画面の顧客情報のカスタムボタンに「顧客履歴」、「作業管理」を作成します。

▌顧客情報 【詳細情報 】家族管理 ┃ 保有車 | SMS | 地図 ┃ 顧客履歴 ┃ 作業管理 ┃ 車両情報のカスタムボタンに「車両履歴」を作成します。 │ 車両情報 │ 詳細情報 │ 自賠責 │ 任意保険 │諸費用計算│車両かµグ│ │ 保適│ │ 0RSE連動 │ 拒否照会│ りコール車検索│ 車両履歴│ │

#### **2.**対応履歴保存

照会画面にて顧客を呼び出し、カスタムボタンの「顧客履歴」をクリックすると 顧客の対応履歴画面が開きます。 こちらの画面で顧客の対応履歴を確認することができます。

例)お客様来客時

お客様の顧客履歴を開き、○月○日に車検の件で入電があったことがわかり、お客様との会 話を顧客履歴に記録していましたので、すぐ対応が出来ました。

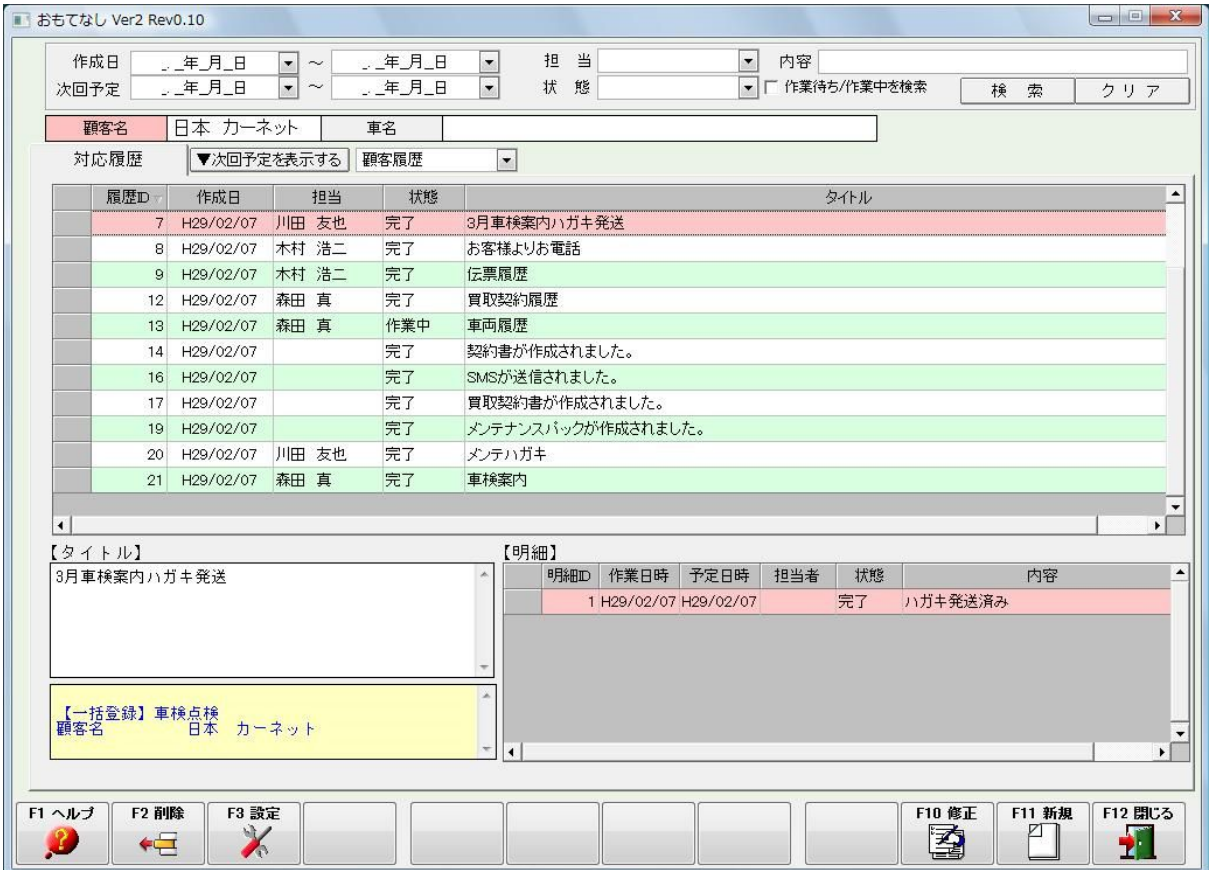

## 検索

#### 作成日、次回予定、担当、状態、内容で検索を行うことができます。

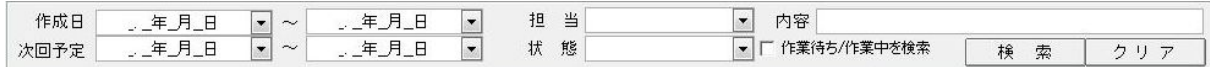

#### 次回予定を表示することで、今後の作業予定を確認することができます。

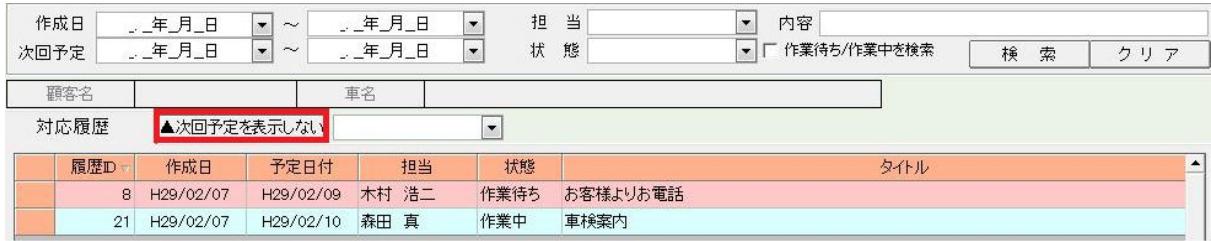

## コンボボックスより選択をすることで、特定の履歴だけを表示することができます。

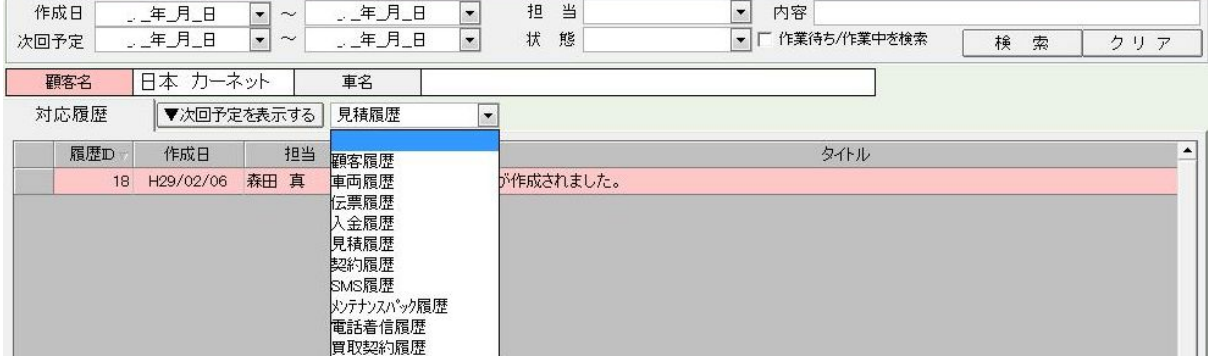

#### 画面下部ボタン説明

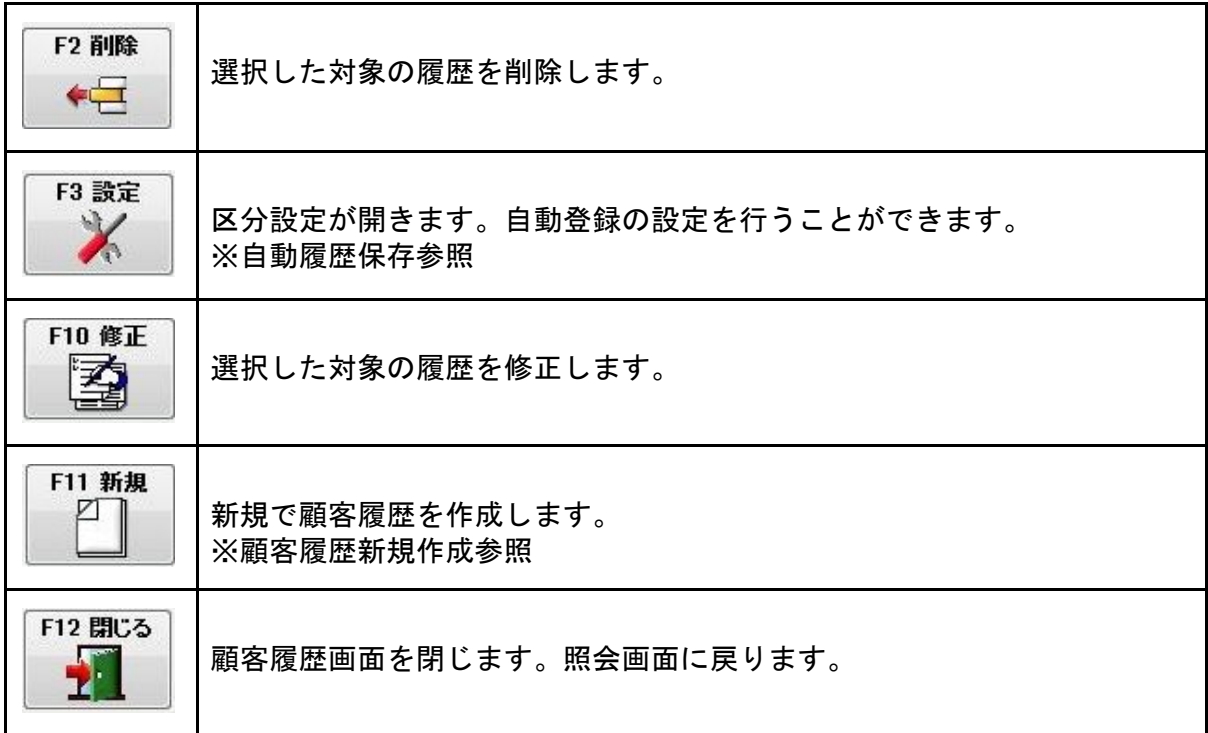

#### 顧客履歴新規作成

顧客履歴画面→F11新規

顧客履歴作成画面

作成日、タイトル、状態を入力します(※必須項目)。

作成者、次回予定、依頼先担当を入力します。

(+)ボタンで新規の行が作成されますので、作業日時、予定日時、担当者、状態、内容を入 力します。

(-)ボタンで選択した行を削除することができます。

入力しましたら画面下部の保存ボタンで保存します。

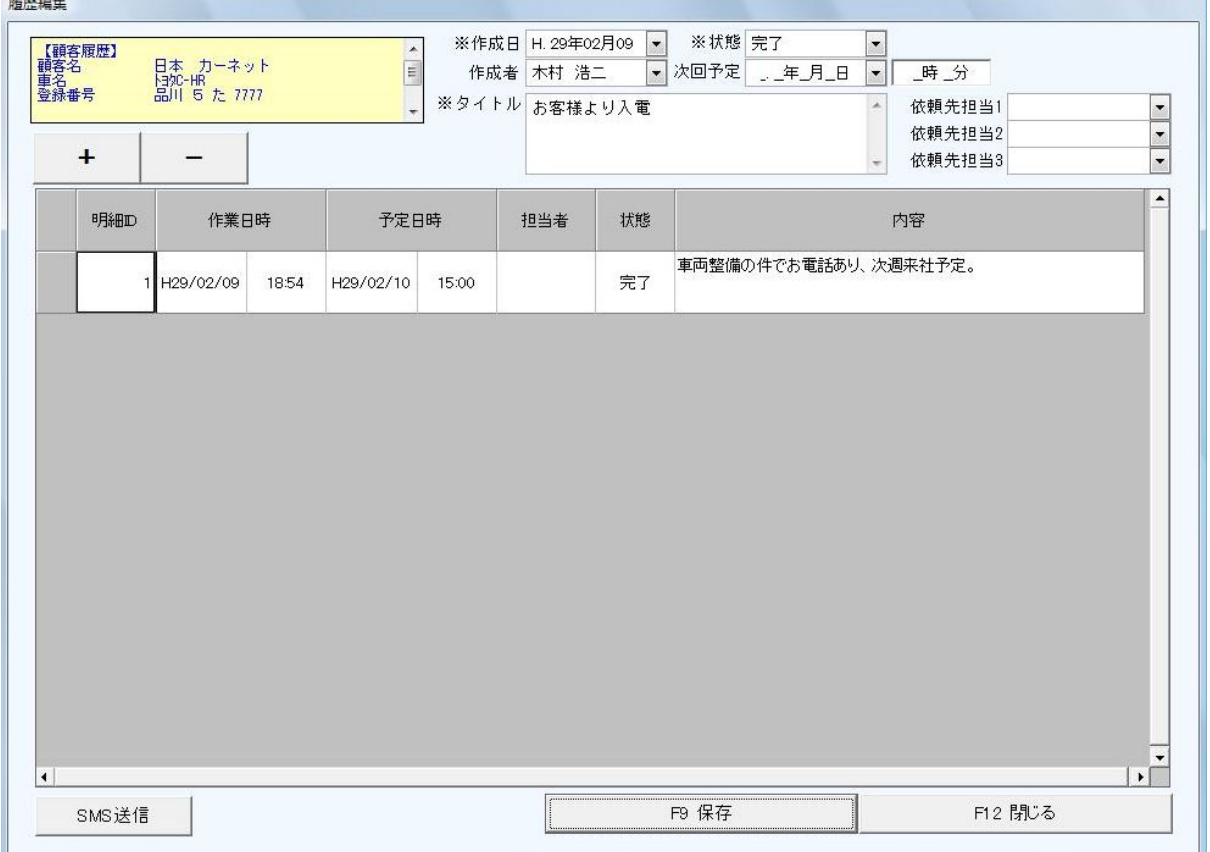

下記項目の履歴ボタンより、個別に履歴を登録することができます。

顧客履歴:照会画面カスタムボタン 車両履歴:照会画面カスタムボタン 伝票履歴:伝票基本画面 伝票履歴ボタン 入金履歴:入金画面 入金履歴ボタン 見積履歴:車両販売見積書画面 見積履歴ボタン 契約履歴:車両販売契約書画面 契約履歴ボタン 電話着信履歴:(CTIとの連動必須) 買取契約履歴(オプション):買取契約書画面 買取履歴ボタン

#### **3.**自動履歴保存

自動登録設定を行うことで、下記の動作時に自動的に履歴が保存されるようになります。

伝票内容:伝票保存時 入金内容:入金保存時 見積書内容:車両販売見積書保存時 契約書内容:車両販売契約書保存時 SMS内容:SMS送信時 メンテナンスパック内容:メンテナンスパック契約時 買取契約書内容(オプション):買取契約書保存時

#### 自動履歴保存の設定

顧客履歴画面→F3 設定 設定画面が開きます。 自動登録設定の設定ボタンを押します。

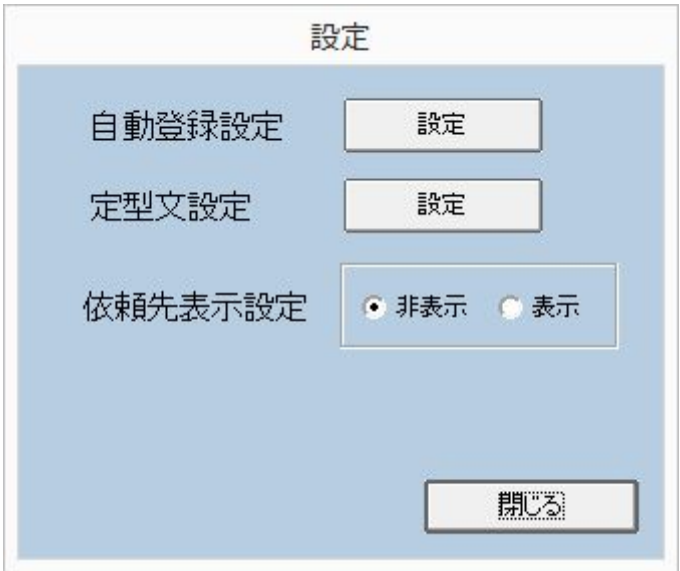

自動登録設定画面が開きます。自動登録するにチェックをいれます。 また、自動登録時の状態を選択し、自動登録時のタイトルを各項目に設定し保存します。

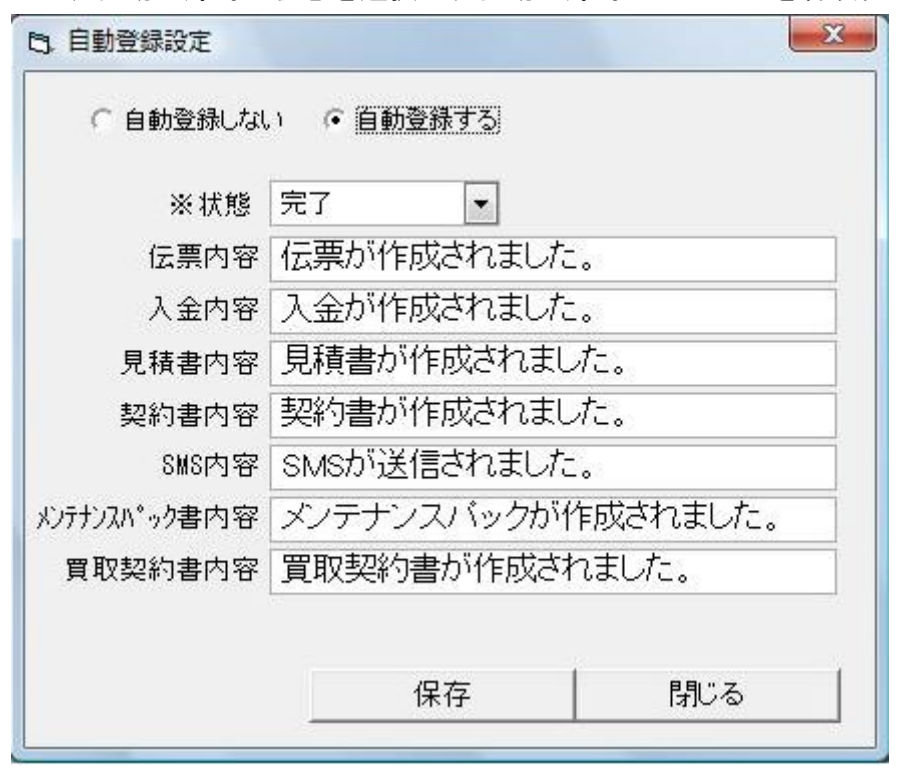

上記設定を行い、各項目を保存をすると、自動的に履歴が保存されるようになります。

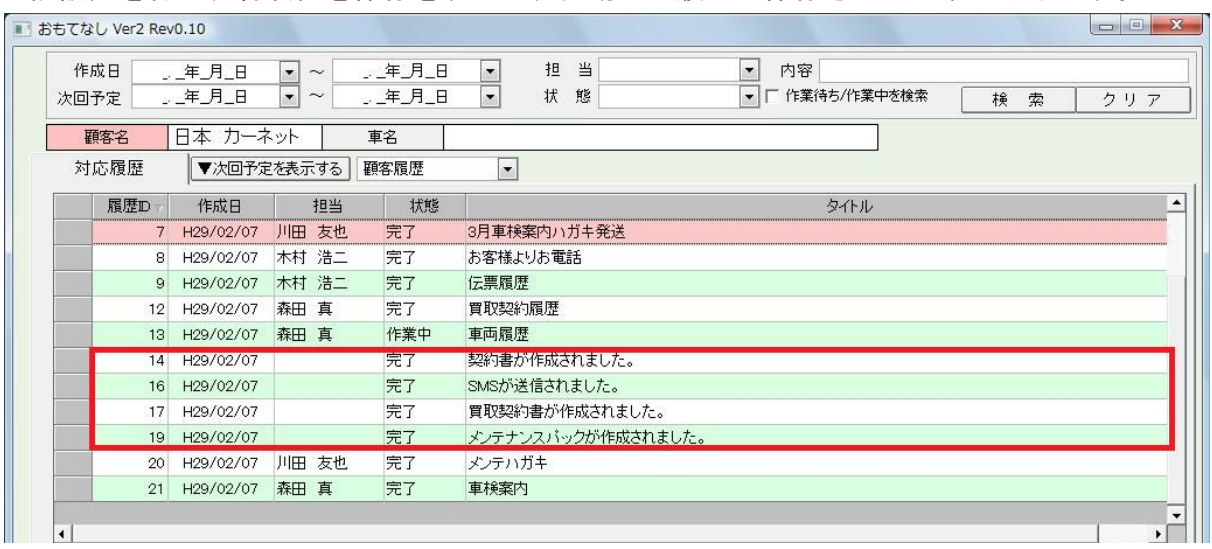

## 定型文設定

顧客履歴画面→F3 設定 設定画面が開きます。 定型文設定の設定ボタンを押します。

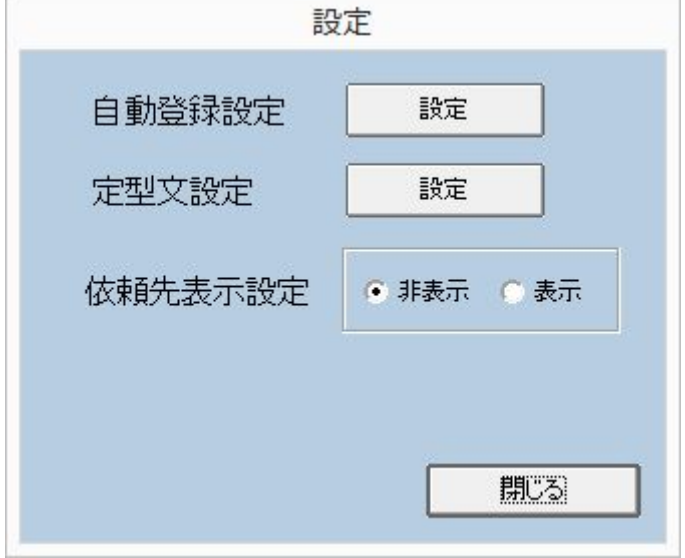

定型文の設定画面が開きます。

必要な定型文を設定し、保存してください。

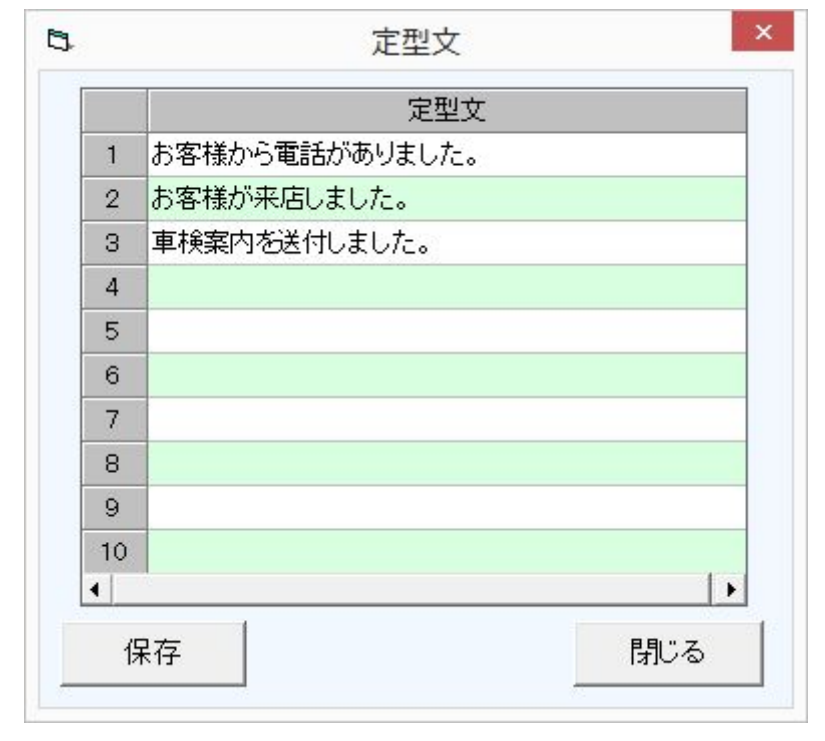

設定した定型文はタイトルに使用できます。 定型文ボタンを押すと設定した定型文が表示されます。 選択すると、タイトルに定型文が入ります。

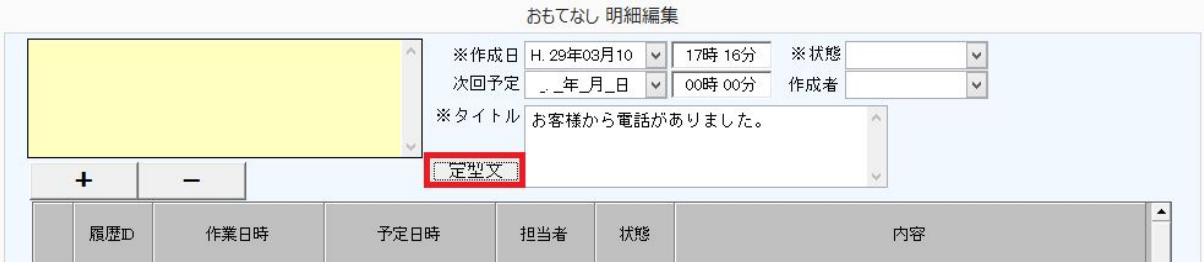

## **4.**作業管理

照会画面→作業管理(顧客カスタムボタン)

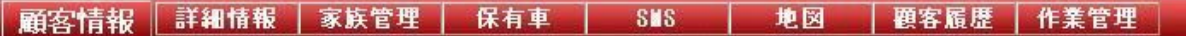

ドリームパワーメインメニュー画面→作業管理

| 顧客管理    |                |         |
|---------|----------------|---------|
| 会<br>照  | 車検見積車両販売       |         |
| 客<br>顧  | 秘書業務  軽補修      |         |
| 車<br>両  | アイパック 鈑金見積     |         |
| 票<br>伝  | 経営管理スケジュール     |         |
| 金<br>л  |                | 申 請 年賀状 |
| 求<br>請  | 消耗部品 その他       |         |
| 刷<br>ED | フロントシェアオプション   |         |
|         | 車検点検 自由検索 作業管理 |         |

作業管理画面では、全体の履歴を確認することができます。

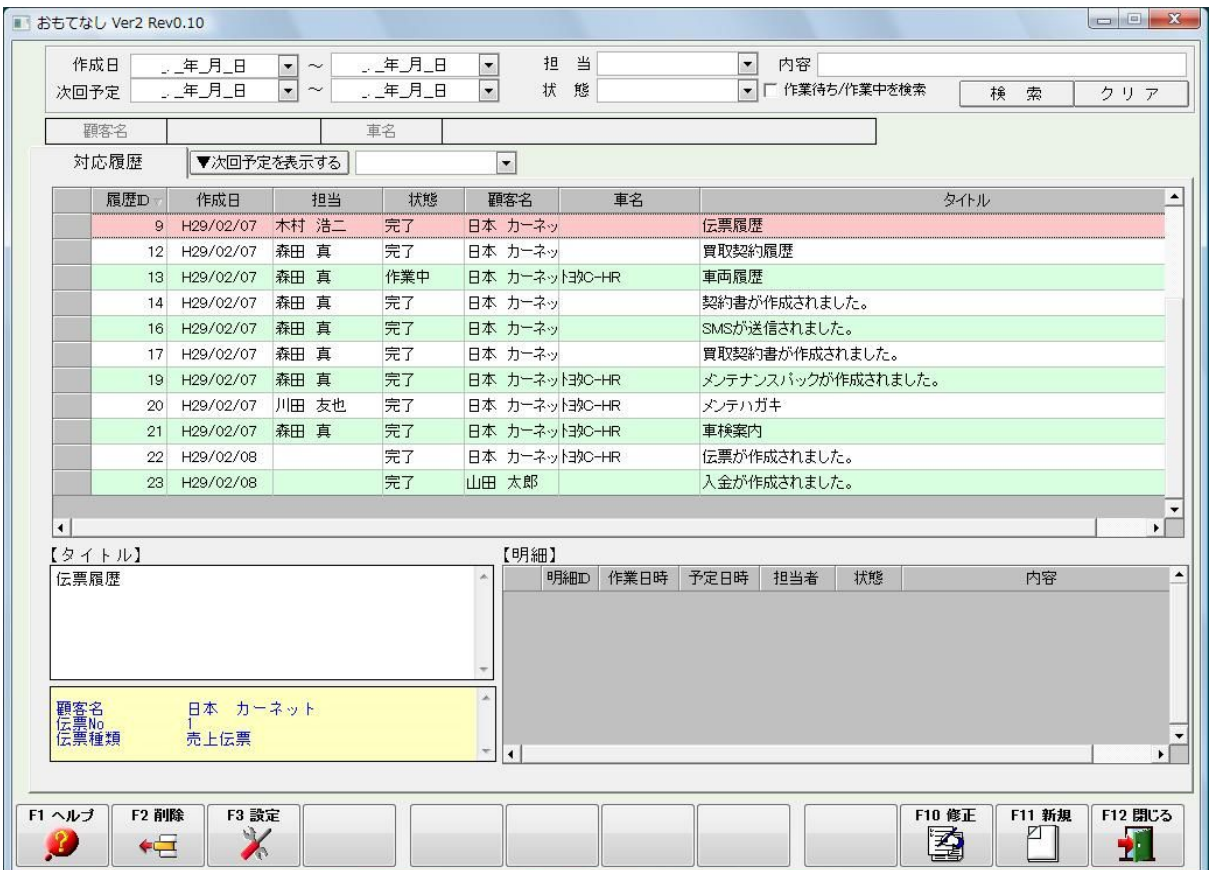

## 担当を設定、作業待ち/作業中を検索にチェックを入れて検索をすることで、各担当の作業 状況を確認することができます。

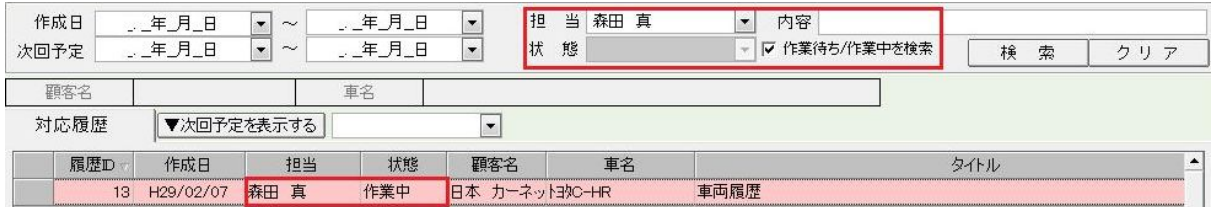

## 次回予定を表示し検索することで、今後の作業予定を確認することができます。

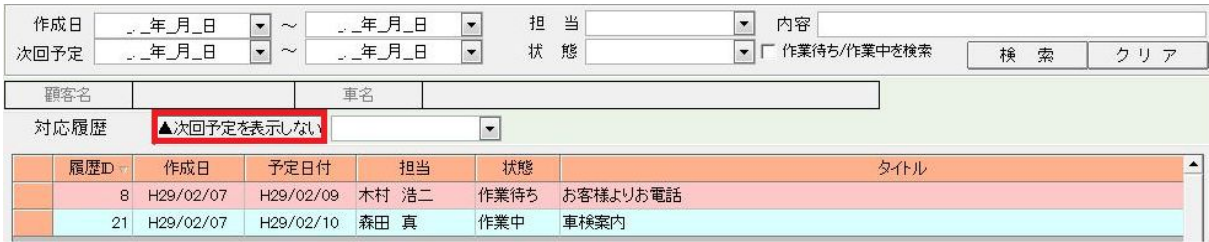

## **5.CTI**との連動**(CTI**オプションご利用の方のみ**)**

#### 設定

・メニュー起動時にDPBarを起動するにチェックを入れます。

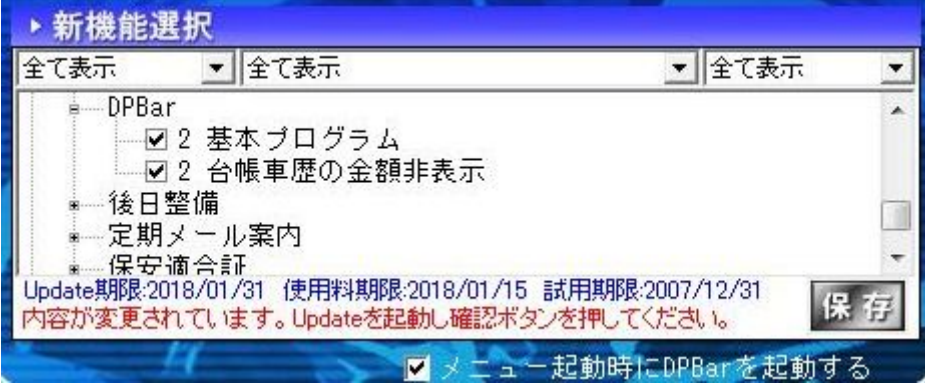

・CTIオプション機能を有効にします。

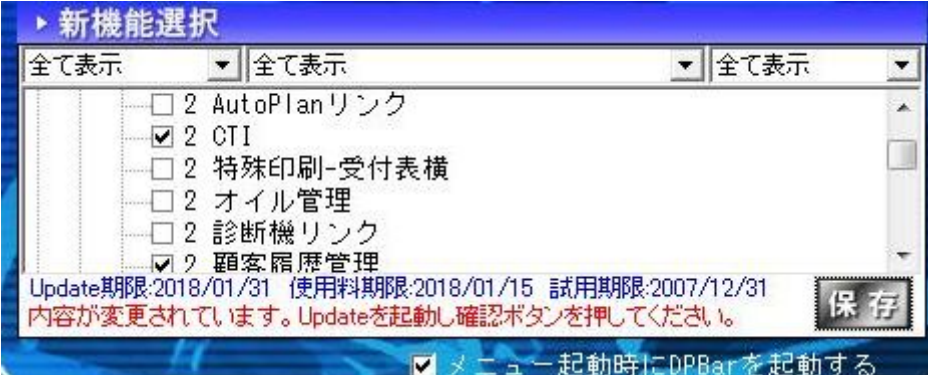

## 電話着信時

お客様の着信時にCTI機能によりお客様が特定されます。

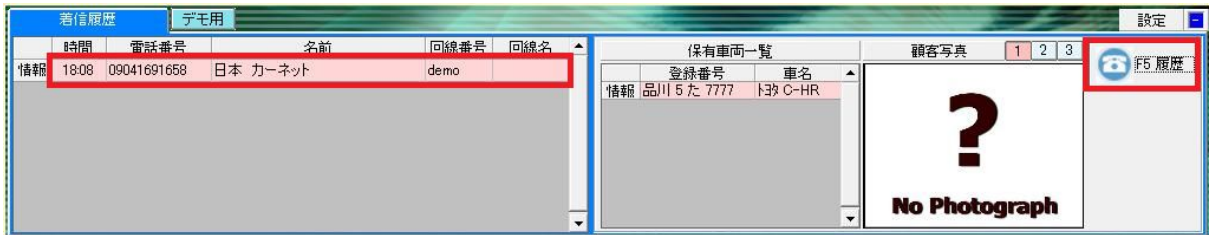

CTI画面のF5履歴ボタンを押し、顧客履歴画面を表示します。 入電があったお客様の顧客履歴画面が開きます。

お客様の前回の履歴を確認することで、○○の件でのお問い合わせであることがわかりま す。

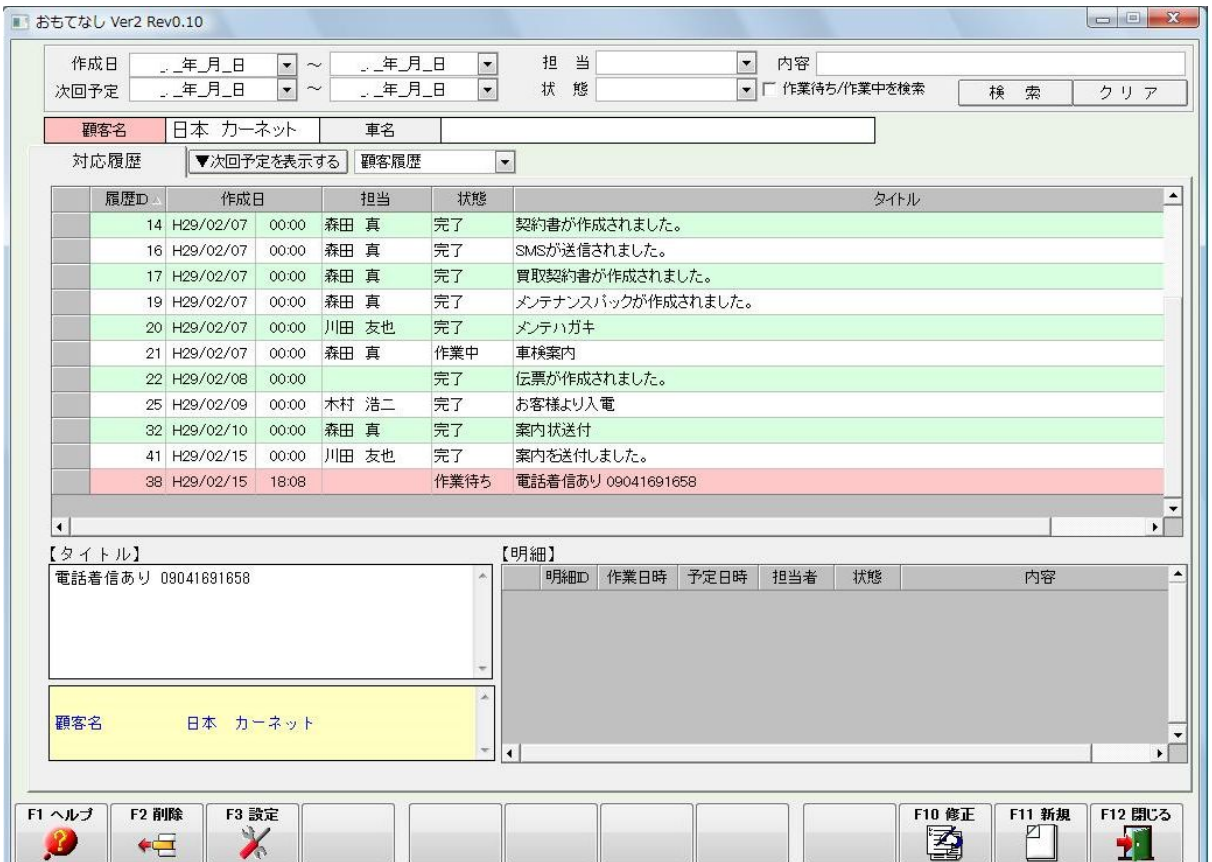